# **Lesson 4: Making changes to writing**

Year 1 – Creating Media – Digital writing

**National** Centre for Computinc iducatio

### **Lesson 4: Making changes to writing**

**Lesson objective: To make careful choices when changing text**

- I can select a word by double-clicking
- I can select all of the text by clicking and dragging
- I can change the font

### **Lesson 4: Making changes to writing**

### **Key vocabulary**

- Word processor
- Keyboard
- Keys
- Mouse
- Cursor
- Select
- Font
- Toolbar
- Google Docs
- Microsoft Word

## **Log in to the computer**

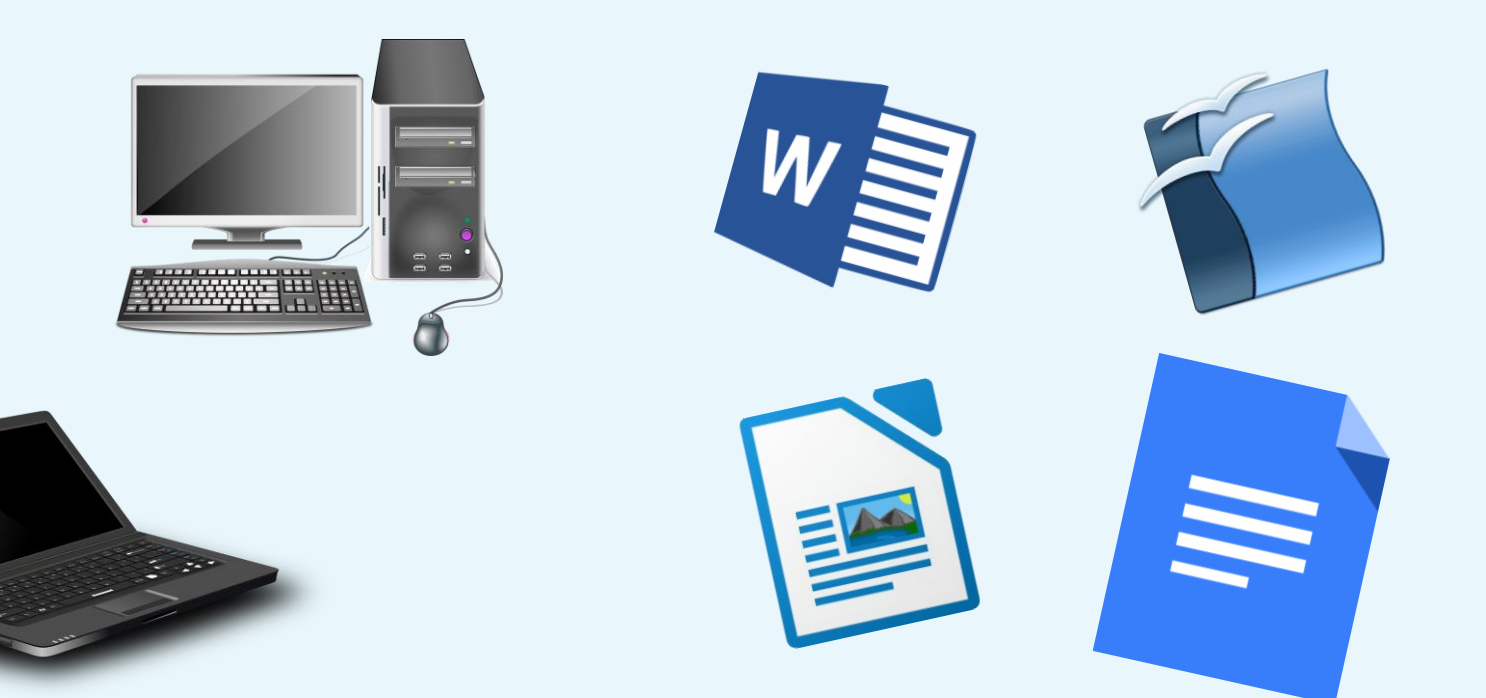

### **Think, pair share**

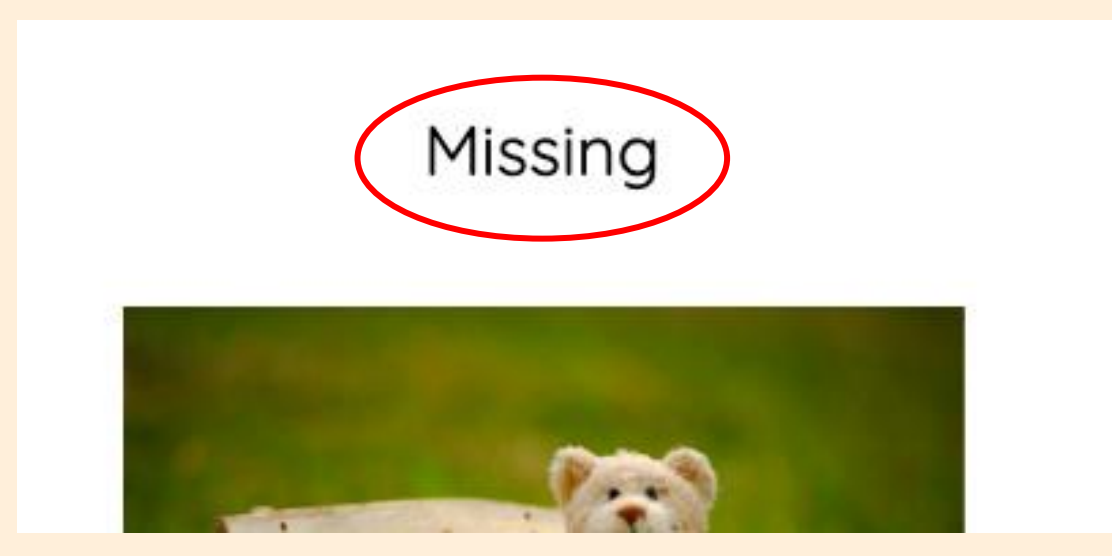

What is this part at the top of the page?

#### **Think, pair, share**

What tools from the toolbar could you use to make it stand out?

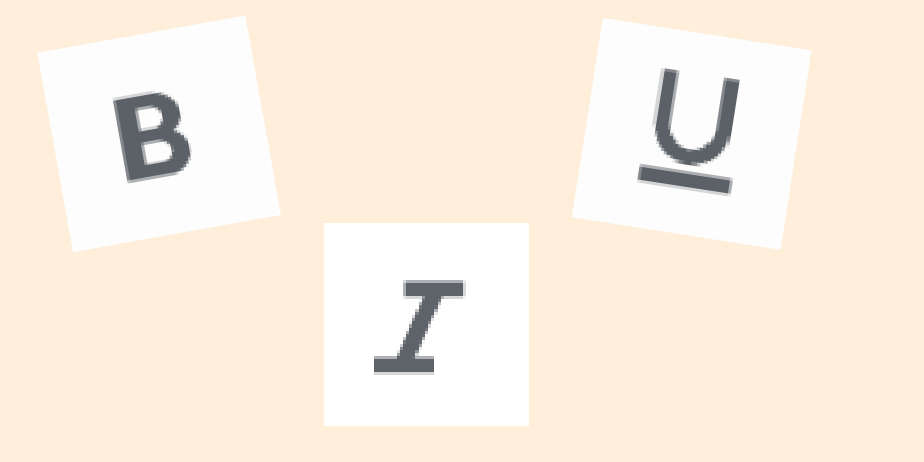

#### Missing

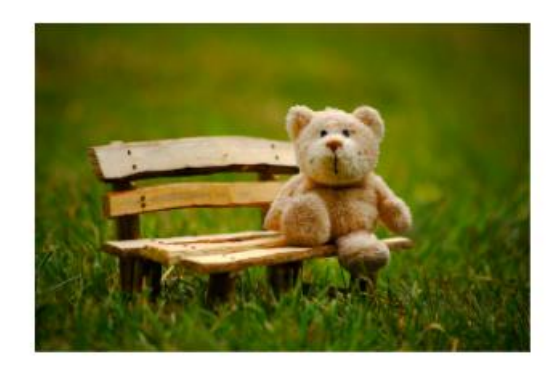

This is Ted. He has two black eyes. Ted has soft brown fur. Ted is small.

# **Your turn!**

# Have a go at changing the title of your own lost toy poster.

Remember to double-click to make it quicker!

## **Think, pair, share**

# What else could you do to the writing?

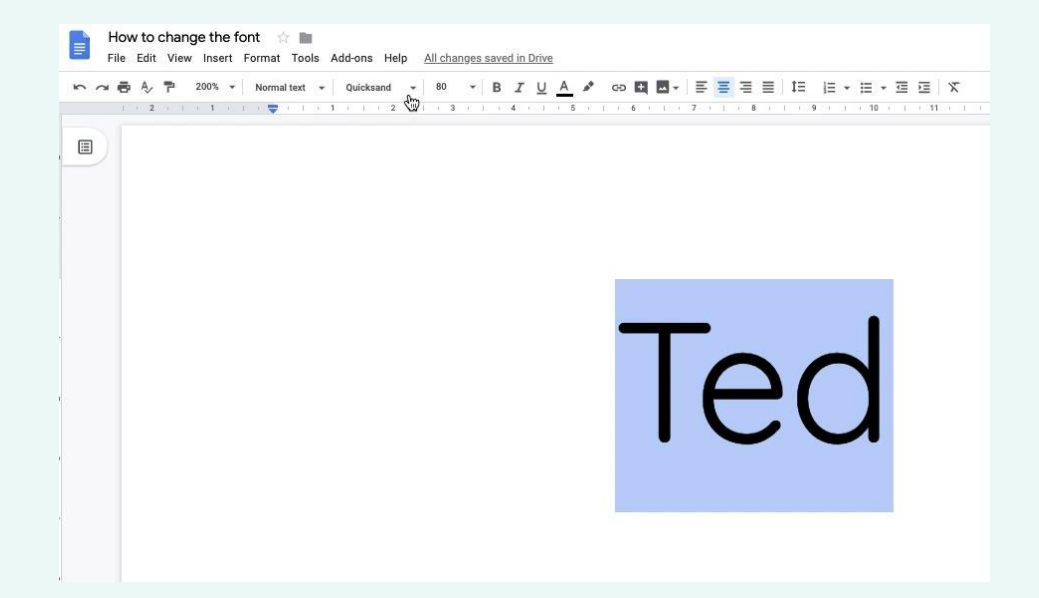

### Missing

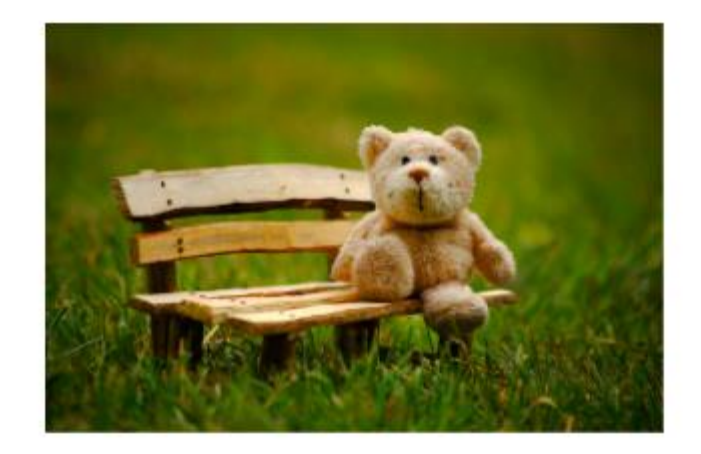

### This is Ted. He has two black eyes. Ted has soft brown fur. Ted is small.

# **Your turn!**

# Use your mouse to select all of the text.

# Pick a different font.

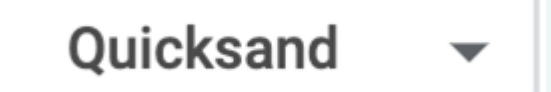

### **Time to finish!**

● Click "Save…"

● Log off your computer

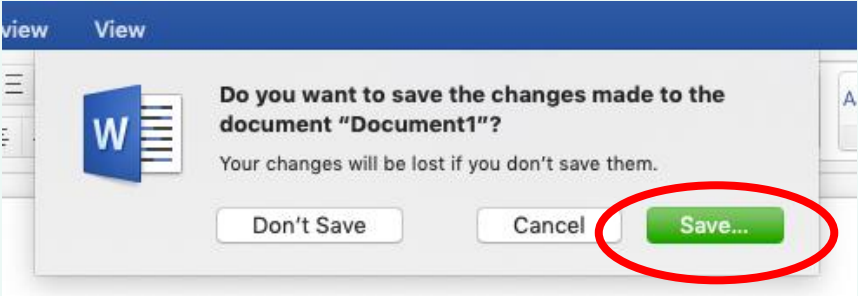

### **With a partner...**

Look at the word on the next page and talk to your partner about which toolbar button has been used to change the text.

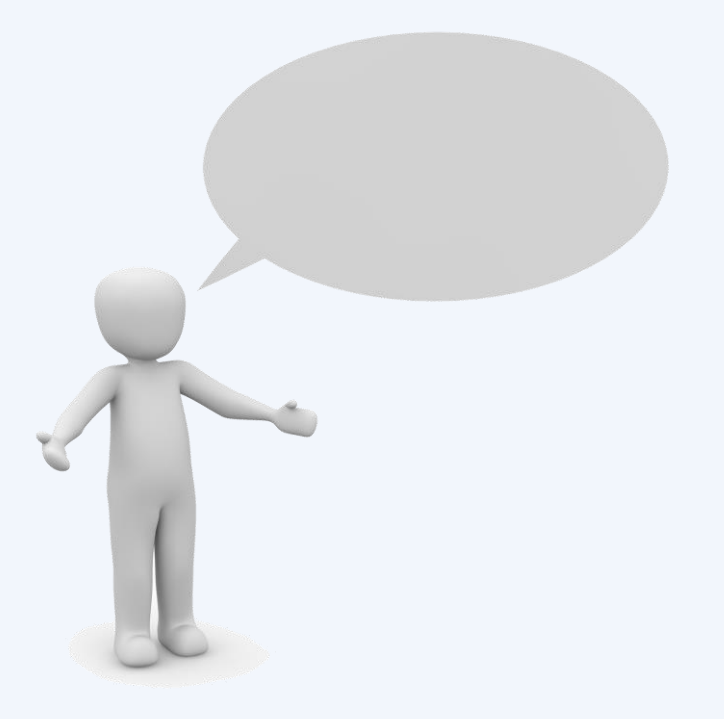

### **Answer: italic**

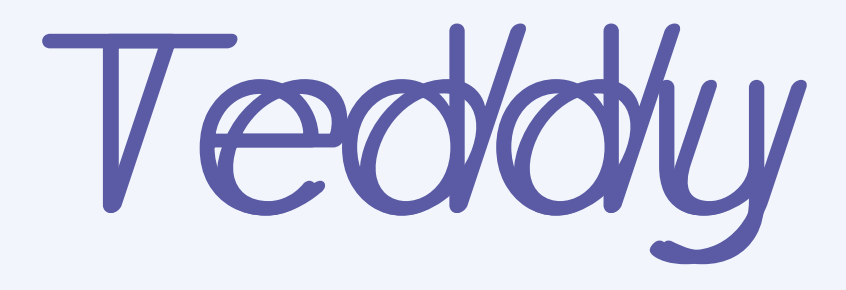

### **Answer: bold**

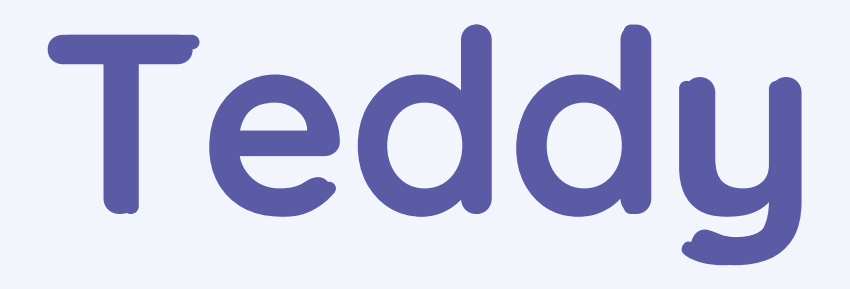

### **Answer: the font**

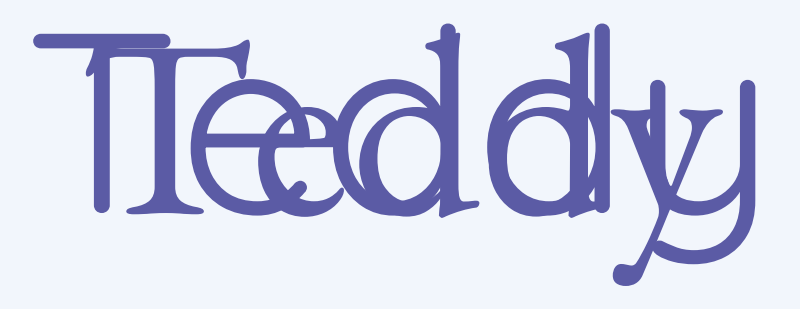

### **Answer: underline**

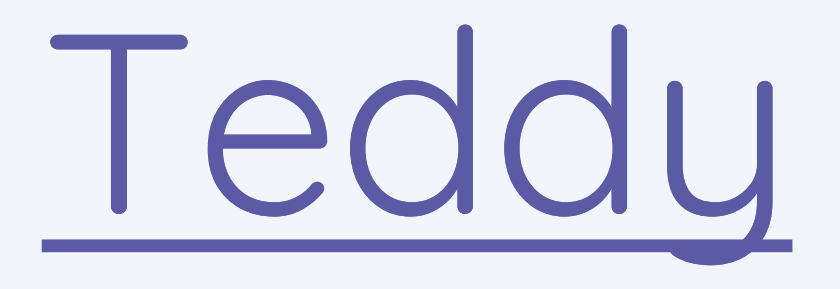

**Assessment**

### **How confident are you? (1–3)**

- I can select a word by doubleclicking
- I can select all of the text by clicking and dragging
- I can change the font

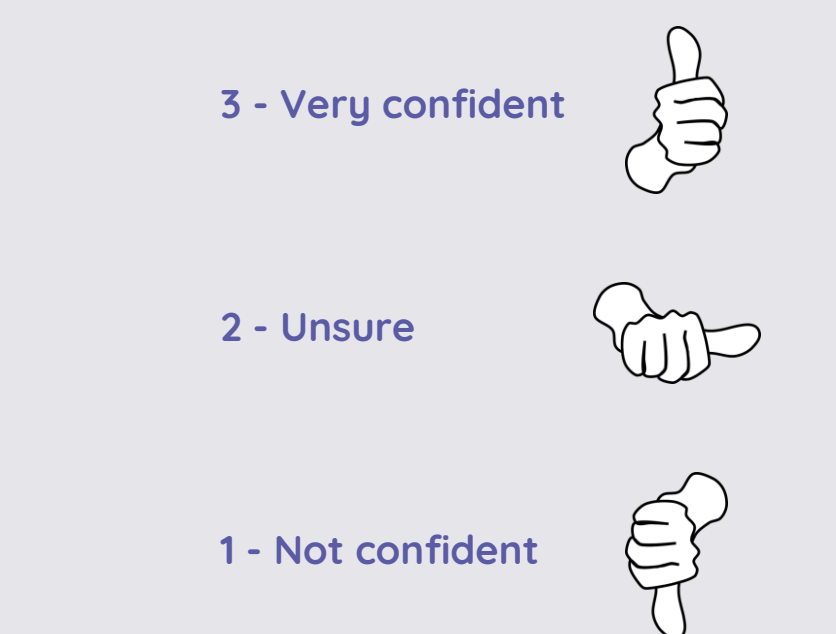

### **Next lesson**

#### **In this lesson, you…**

Selected writing to make it easier for you to change things more quickly. You also looked at different buttons on the toolbar to explore what they do to the writing.

#### **Next lesson, you will…**

Decide if the changes that you have made have improved your writing, and use 'undo' to remove the changes if not. You will also say what tool you have used to change the look of the writing.